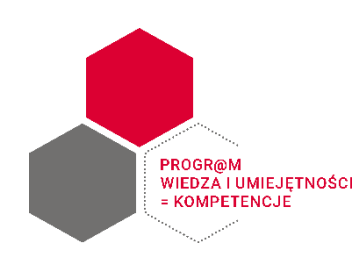

*Instrukcja dla Uczestnika webinarium organizowanego przez Ministerstwo Finansów w ramach Progr@mu Wiedza i umiejętności = kompetencje na platformie ClickMeeting*

# **I. Wymagania sprzętowe**

Aby wziąć udział w wydarzeniu nie potrzeba instalować żadnych programów. Do prawidłowego działania platformy ClickMeeting potrzebna jest **najaktualniejsza wersja jednej z przeglądarek: Google Chrome, Mozilla Firefox, Safari, Edge (Chromium) lub Opera.**

Możliwy jest również dostęp mobilny za pomocą przeglądarki Chrome lub Safari na telefonie lub dedykowanej aplikacji mobilnej Clickmeeting (do pobrania ze sklepu Google Play lub App Store).

Minimalne wymagania techniczne to urządzenie z dostępem do internetu o przepustowości łącza 1,5 Mbps dla transmisji dźwięku i obrazu, posiadające:

- procesor dwurdzeniowy 2GHz lub lepszy (zalecany czterordzeniowy);
- 2 GB pamięci RAM (zlecane 4GB lub więcej);
- system operacyjny taki jak Windows 8 (zalecany Windows 11), Mac OS wersja 10.13 (zalecana najnowsza wersja), Linux, Chrome OS;
- standardowe oprogramowanie obsługujące pliki pdf, doc, xls.

**Uwaga:** Zalecamy dodanie do listy bezpiecznych adresów w systemie pocztowym domeny clickmeeting.com, z której wysyłane są zaproszenia na webinaria.

# **II. Sprawdzenie połączenia i dołączenie do webinarium**

Zalecamy sprawdzenie połączenia przed dołączeniem do webinarium. W wiadomości email z potwierdzeniem rejestracji pod linkiem dostępu do pokoju webinarowego dostępny jest przycisk **"Sprawdź połączenie"**. Po jego kliknięciu pojawi się okno testowe:

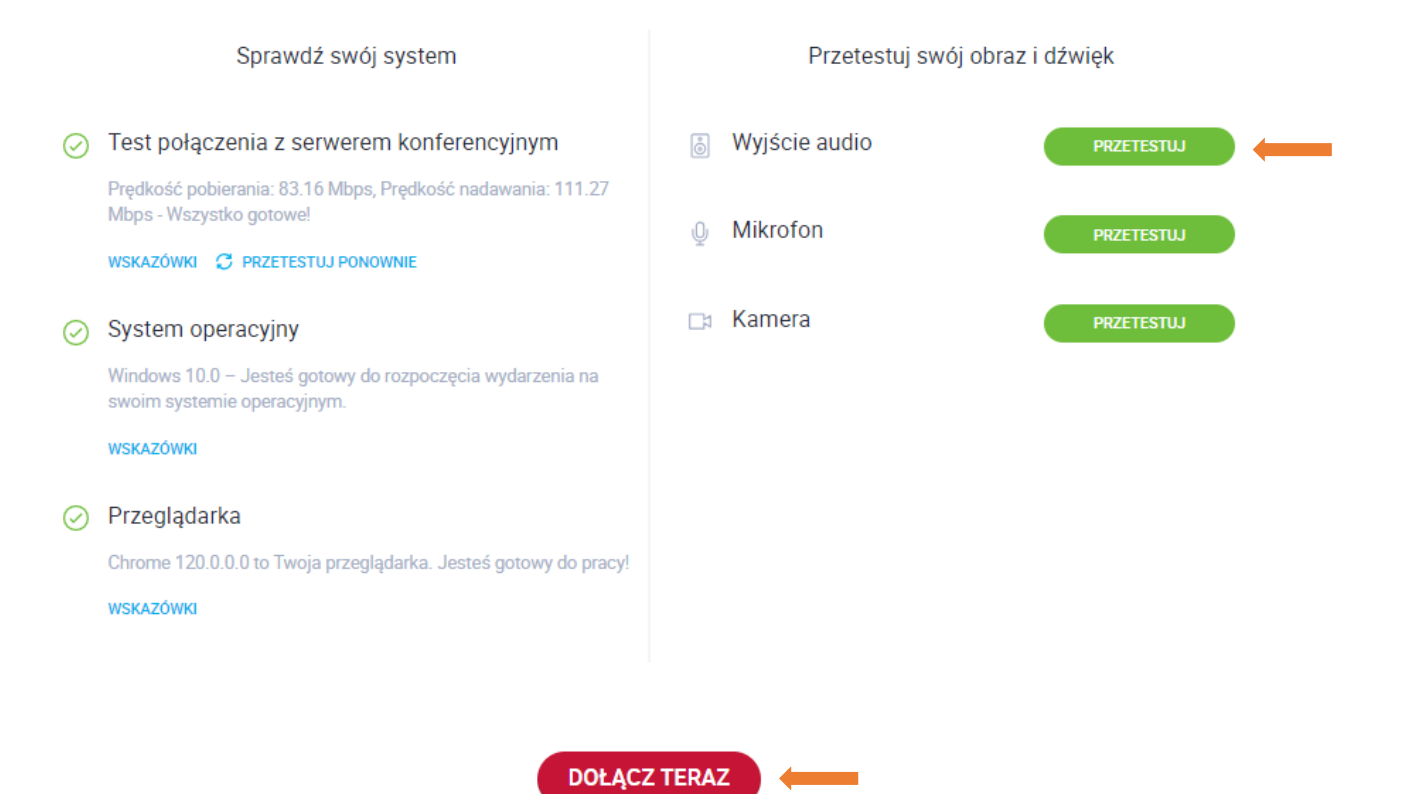

Test połączenia i konfiguracji systemu odbywa się automatycznie. Po lewej stronie ramki wyświetlą się informacje na temat połączenia. Tutaj też można sprawdzić **czy system i przeglądarka są aktualne.** 

Aby sprawdzić głośniki, należy kliknąć na **"Przetestuj"** przy Wyjściu audio, a następnie odtworzyć nagranie. Jeśli odtwarzany dźwięk jest czysty i wyraźny, można zakończyć test.

**Uwaga:** Prosimy pamiętać, aby przed dołączeniem do wydarzenia wyłączyć wszystkie inne aplikacje, które korzystają z mikrofonu (np. Skype, WhatsApp itp.) oraz, aby w czasie jego trwania nie były pobierane pliki lub aktualizacje.

Dołączyć do webinarium można klikając w przycisk "Dołącz teraz":

⎯w dolnej części okna testowego (powyższy schemat) albo

⎯w wiadomości email potwierdzającej rejestrację albo

⎯w wiadomości email przypominającej o webinarium**.**

Nastąpi przeniesienie do **poczekalni**, gdzie można zapoznać się z informacjami na temat prezenterów, planem wydarzenia oraz pobrać materiały, które zostały w niej udostępnione.

Około 10 minut przed planowaną godziną rozpoczęcia webinarium zostanie uruchomiony pokój webinarowy. Organizatorzy zaczną przekierowywać do niego uczestników znajdujących się w poczekalni.

**Uwaga:** Prosimy o dołączenie do poczekalni najpóźniej na 10 minut przed rozpoczęciem spotkania. W przypadku problemu z dołączeniem do pokoju prosimy zamknąć okno przeglądarki i spróbować ponownie, np. w innej przeglądarce.

#### **III.Obsługa panelu uczestnika w trakcie webinarium**

W pokoju webinarowym widoczne jest okno prezentacji, okno czatu oraz podgląd z kamery prezentera. Klikając i przesuwając szary pasek oddzielający okna, można dostosować ich szerokość do własnych preferencji.

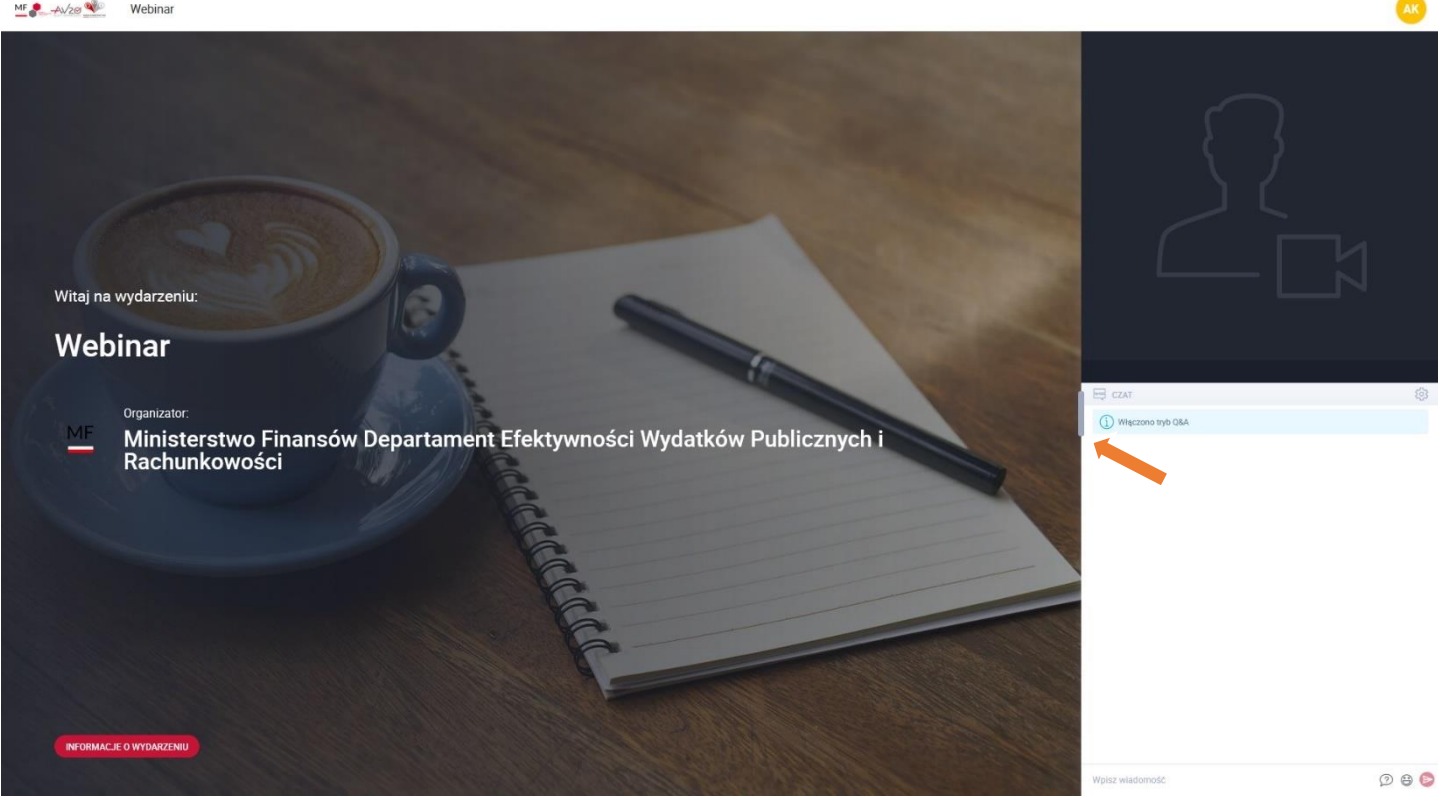

**Uwaga: Podgląd z kamery może zasłaniać część wyświetlanych treści – po kliknięciu ikony "Przypnij"** w prawym dolnym rogu okna, zostanie on przeniesiony nad okno czatu (jak na powyższym schemacie).

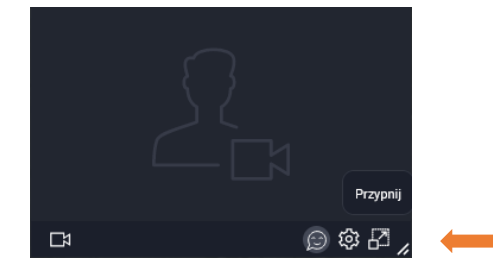

W prawym górnym rogu ekranu znajduje się ikona z inicjałem, po kliknięciu w którą można znaleźć informacje o pokoju i dodatkowe ustawienia.

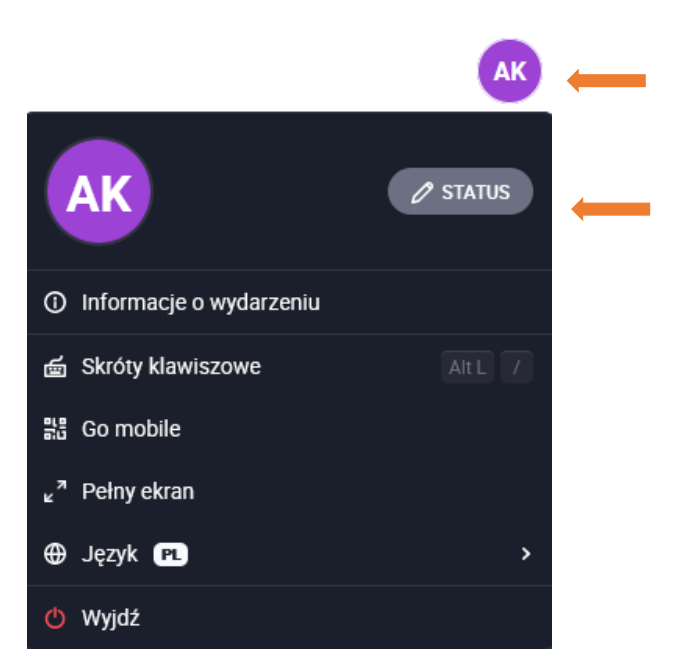

## **Status uczestnika**

W trakcie webinarium można komunikować się za pomocą odpowiedniego statusu uczestnika. Status dostępny jest po kliknięciu w **"Status"** w panelu uczestnika (powyższy schemat) lub ikony buźki znajdującej się pod oknem kamery lub po prawej stronie pola na dodawanie komentarzy/pytań:

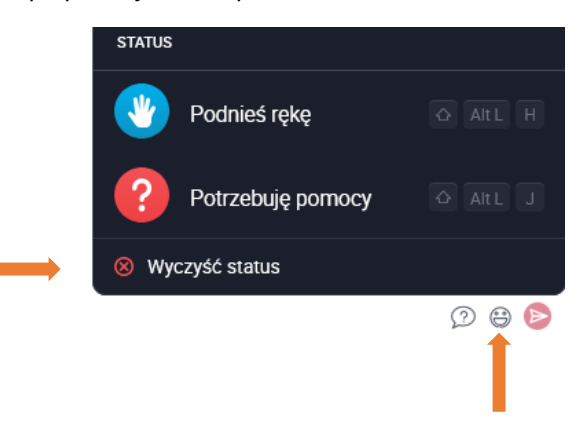

**Podnieś rękę** – informuje, że uczestnik chce zabrać głos (zostanie udzielony przez moderatora w trakcie dyskusji, jeśli jest przewidziana w programie spotkania)

**Potrzebuję pomocy** – sygnalizuje, że uczestnik ma trudności techniczne (w tej sytuacji moderator skontaktuje się bezpośrednio na prywatnym czacie)

Zgłoszony status można wyłączyć, klikając w "Wyczyść status".

## **Komunikacja na czacie oraz Q&A**

Okienko czatu znajduje się w prawym dolnym rogu ekranu. Czat umożliwia umieszczanie komentarzy oraz zadawanie pytań do prowadzących w trybie Q&A.

Domyślnie ustawiona jest opcja **dodawania komentarzy** w trybie czatu**.** Wystarczy wpisać treść w pole **"Wpisz wiadomość"** i zatwierdzić klawiszem Enter albo klikając w czerwoną strzałkę.

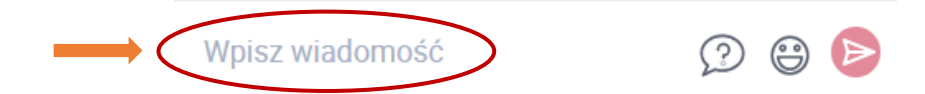

Aby **zadać pytanie w trybie Q&A** należy przełączyć się na tryb pytania, klikając w ikonę **"Zadaj pytanie"**:

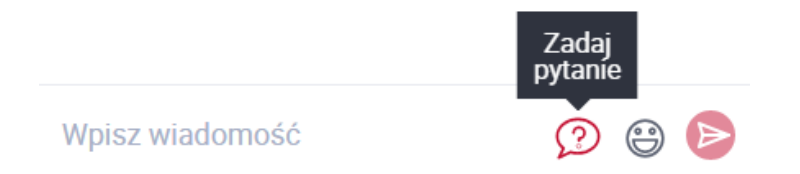

a następnie wpisać treść w pole **"Wpisz swoje pytanie"** i zatwierdzić klawiszem Enter albo klikając w czerwoną strzałkę.

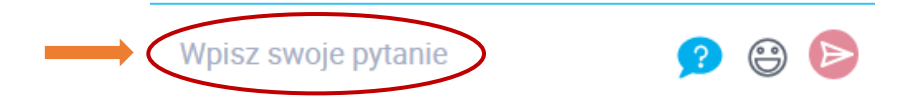

Uwaga: Prosimy o zwracanie uwagi, w jakim polu wprowadzane są treści oraz stosowanie "?", zadając pytanie. **W aktywnym trybie Q&A ikona znaku zapytania jest podświetlona na niebiesko. Aby powrócić do czatu, należy kliknąć ją ponownie, w przeciwnym razie wszystkie treści będą kierowane do Q&A.**

Dodawane komentarze i pytania będą widoczne dla wszystkich uczestników webinarium. W przypadku moderacji czatu nie będą publikowane komentarze/pytania powtarzające się. Moderacji podlegać będą również treści niezwiązane z omawianym zagadnieniem oraz inne powszechnie uznane za niestosowne.

O sposobie udzielania odpowiedzi na pytania merytoryczne poinformuje prezenter. Odpowiedzi na pytania w kwestiach organizacyjnych będą w miarę możliwości udzielane również na bieżąco na czacie.

## **Ankiety**

W trakcie webinarium prezenter może zadawać pytania w formie ankiety, która pojawi się w oknie prezentacji. Każdy uczestnik może indywidualnie przewijać kolejne pytania na swoim ekranie. Po wypełnieniu ankiety i kliknięciu przycisku "Wyślij" wyświetli się komunikat potwierdzający wysłanie odpowiedzi do prezentera.

## **IV. Zakończenie webinarium**

Przed zakończeniem webinarium uruchomiona zostanie krótka ankieta ewaluacyjna, mająca na celu zebranie informacji zwrotnej na temat webinarium.

Ponadto po zakończeniu webinarium w oknie pokoju webinarowego wyświetli się podziękowanie za udział oraz prośba o wystawienie oceny.

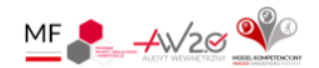

# Dziękuję za udział w "Webinar"

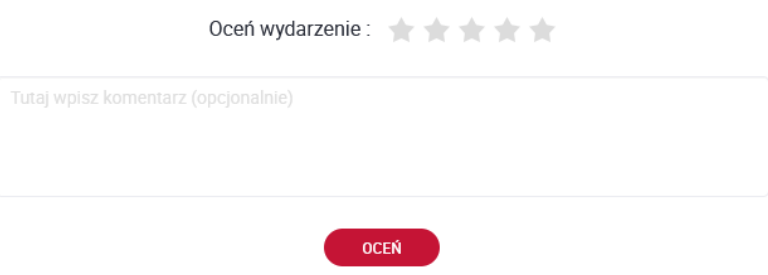

Będziemy wdzięczni za zostawienie oceny oraz kilku słów komentarza, szczególnie, jeśli nie została wypełniona ankieta ewaluacyjna.

\_\_\_\_\_\_\_\_\_\_\_\_\_\_\_\_\_\_\_\_\_\_\_\_\_\_\_\_\_\_\_\_\_\_\_\_\_\_\_\_\_\_\_\_\_\_\_\_\_\_\_\_\_\_\_\_\_\_\_\_\_\_\_\_\_\_\_\_\_\_\_\_\_\_\_\_\_\_\_\_\_\_

#### **Państwa opinie są dla nas ważne, pozwolą nam doskonalić nasze działania w przyszłości!**

#### **Kontakt**

W przypadku ewentualnych pytań dodatkowe informacje i wyjaśnienia można uzyskać kierując zapytanie na adres: [koordynacjaaw@mf.gov.pl](mailto:koordynacjaaw@mf.gov.pl) lub [anna.kolodziejczyk2@mf.gov.pl](mailto:anna.kolodziejczyk2@mf.gov.pl) oraz pod numerem telefonu: (22) 694-33-25 lub 538 506 450.